# Configuração sem fio avançada no Cisco Business Dashboard Ī

# **Objetivo**

O objetivo deste artigo é rever algumas opções avançadas de configuração sem fio usando o Cisco Business Dashboard (CBD) versão 2.5.0.

## Dispositivos aplicáveis | Versão do software

● Painel de negócios da Cisco |2.5.0

## **Introduction**

O CBD fornece ferramentas que ajudam você a monitorar e gerenciar os dispositivos na sua rede Cisco Business. Ele descobre automaticamente sua rede e permite que você configure e monitore todos os dispositivos suportados, como switches, roteadores e pontos de acesso sem fio.

O CBD versão 2.5.0 adiciona muitas opções novas para ajudar a controlar suas redes sem fio a partir do próprio Painel. Isso inclui a capacidade de configurar a visibilidade do aplicativo e a criação de perfil local em SSIDs que você criou via CBD.

Você também pode personalizar as configurações de otimização de RF, detecção de AP não autorizado e detecção de interferência como parte do novo menu do Wireless Radio, criando um perfil e aplicando-o a grupos de access points (AP).

Finalmente, você pode personalizar algumas configurações de rádio AP por AP, acessando as propriedades detalhadas de um dispositivo.

Continue lendo para saber mais!

# Table Of Contents

- <u>LANs sem fio</u>
- <u>Rádios sem fio</u>
- Configurações de rádio

## LANs sem fio

Agora você pode ativar as configurações de visibilidade de aplicativo e criação de perfil local para um SSID específico usando o CBD.

Se você habilitá-los ao criar o SSID, eles serão habilitados em todos os dispositivos CBW que têm o SSID.

Para acessar este menu:

### Passo 1

Faça login no seu CBD.

English  $\sim$ 

ahah **CISCO** 

### Cisco Business Dashboard

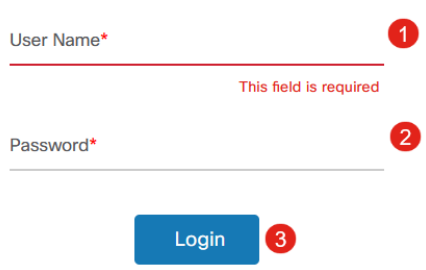

### Passo 2

Navegue até Network Configuration > Wireless LANs.

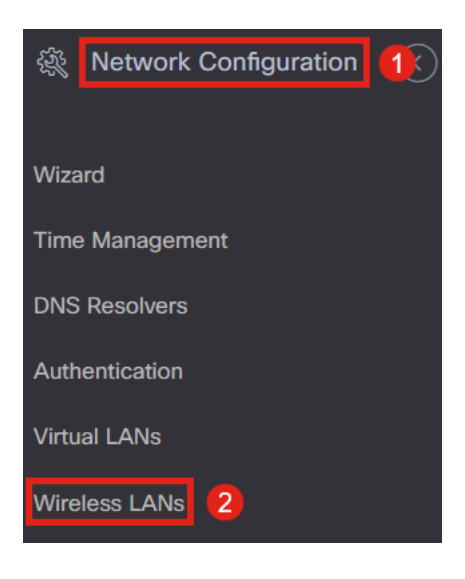

### Etapa 3

Você pode criar ou editar um perfil de LAN sem fio existente. Essa é uma maneira fácil de implantar redes sem fio em um número maior de pontos de acesso. Para criar um novo perfil, clique no ícone de adição.

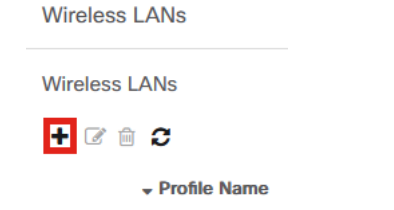

### Passo 4

Configure o Nome do perfil, a Organização e os Grupos de dispositivos.

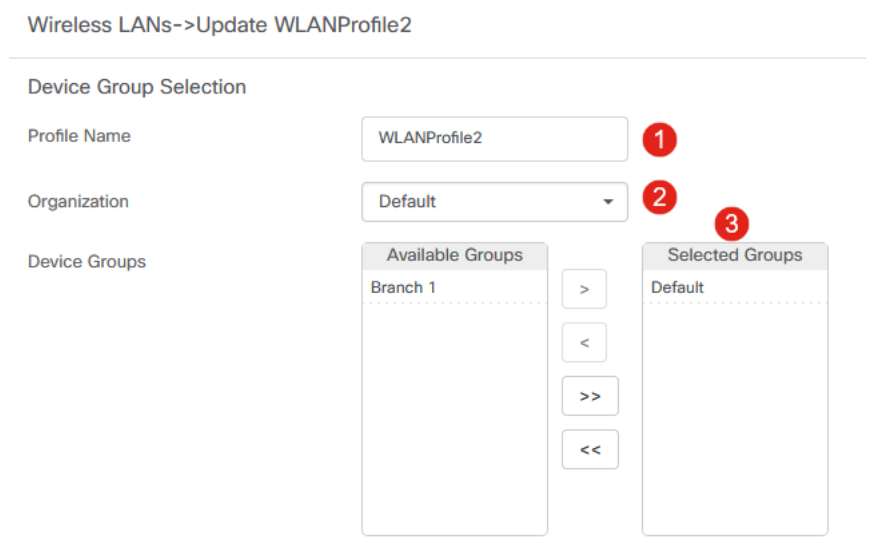

## Etapa 5

Para adicionar uma WLAN, clique no ícone de mais em Wireless LANs.

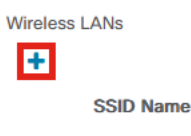

### Etapa 6

Configure os campos na janela. Em Advanced Settings, você pode especificar as configurações Application Visibility e Local Profiling para este SSID. Depois de definir as configurações, clique em Salvar.

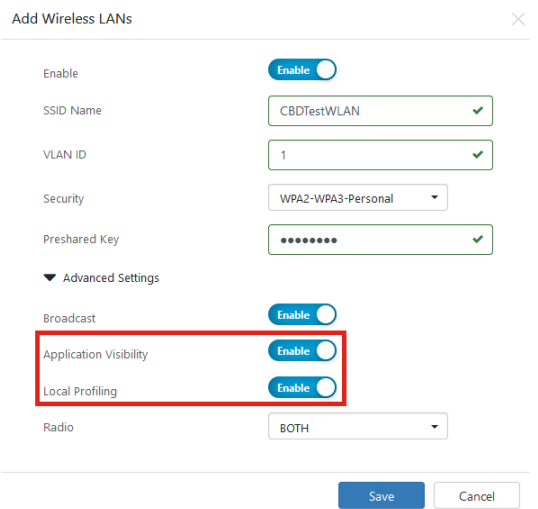

## Rádios sem fio

Os rádios sem fio são um novo menu que pode ser encontrado na interfase de usuário CBD 2.5.0. Para acessar:

### Passo 1

Faça login no CBD e navegue até Network Configuration > Wireless Radios.

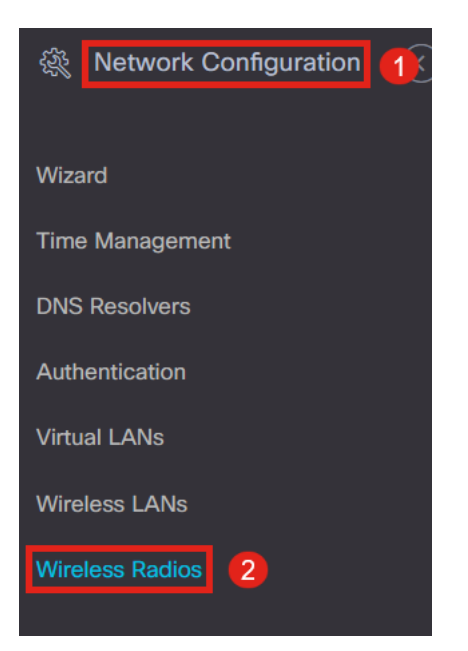

### Passo 2

Clique no ícone de adição para adicionar um perfil.

**Wireless Radios** 

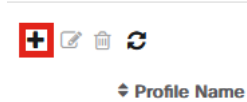

### Etapa 3

Aqui, você pode criar um perfil e configurar vários dispositivos em um grupo de dispositivos para definir as configurações de otimização de RF, detecção de invasor e detecção de interferência para seus APs CBW.

Wireless Radios->Update CBDProfile **Device Group Selection** Changing the radio configuration will disrupt the network momentarily Profile Name CBDProfile 0 Default  $\overline{\phantom{0}}$ Organization Available Groups Selected Groups **Device Groups** Branch 1 Default

# Configurações de rádio

Você pode personalizar mais facilmente as configurações de rádio, incluindo canal, nível de energia e ativar ou desativar por dispositivo.

### Passo 1

Vá para Inventário no menu CBD.

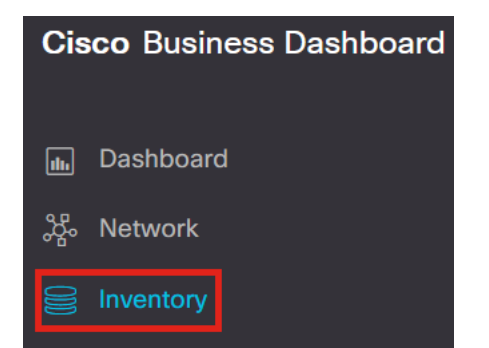

### Passo 2

Selecione um dispositivo na lista e clique em Mais no lado direito da interfase do usuário.

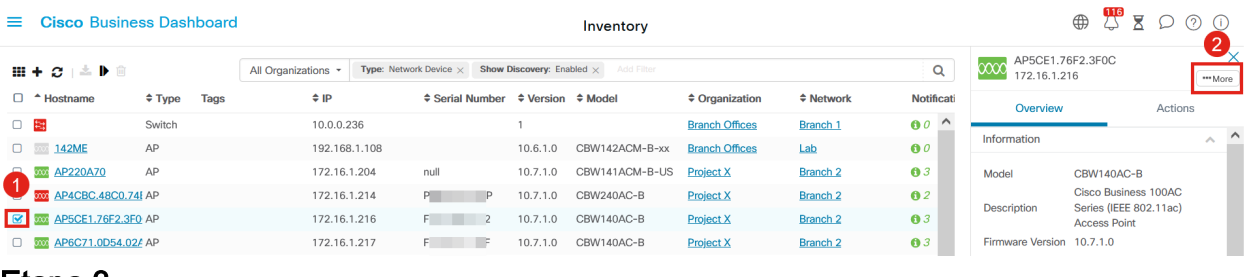

### Etapa 3

Navegue até a guia Wireless LANs.

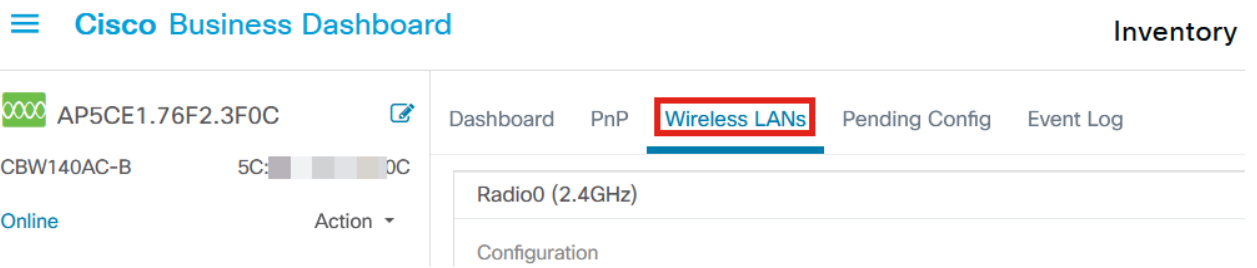

## Passo 4

Você verá as configurações de rádio atuais do dispositivo. Para editar um Rádio específico, clique no ícone do lápis ao lado dele.

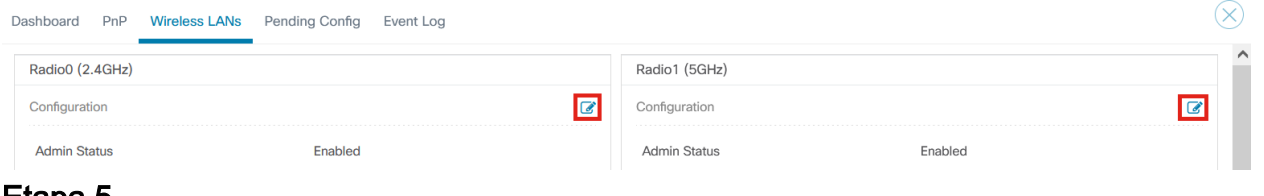

## Etapa 5

O botão de edição será alterado para um ícone Salvar. Depois de fazer as alterações desejadas nas configurações de Rádio, clique em Salvar.

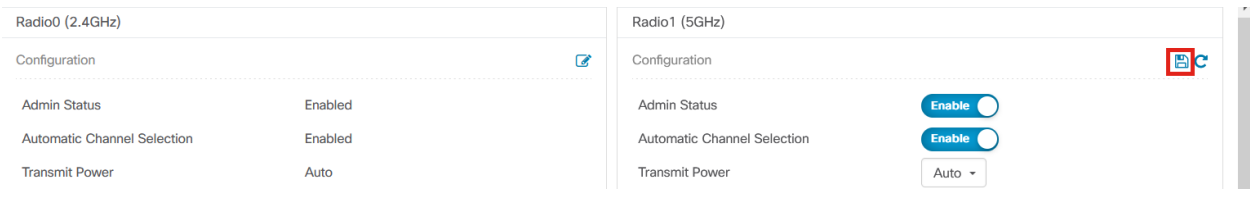

# **Conclusão**

Éisso aí! Agora você sabe tudo sobre as opções de configuração sem fio avançadas no CBD 2.5.0 para controlar e gerenciar suas redes sem fio.

### Sobre esta tradução

A Cisco traduziu este documento com a ajuda de tecnologias de tradução automática e humana para oferecer conteúdo de suporte aos seus usuários no seu próprio idioma, independentemente da localização.

Observe que mesmo a melhor tradução automática não será tão precisa quanto as realizadas por um tradutor profissional.

A Cisco Systems, Inc. não se responsabiliza pela precisão destas traduções e recomenda que o documento original em inglês (link fornecido) seja sempre consultado.